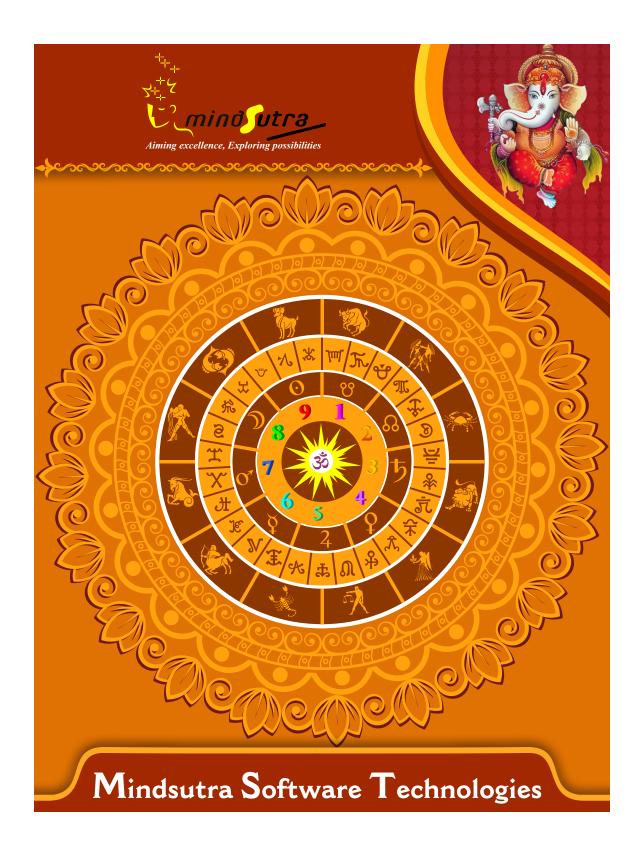

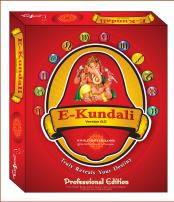

# E-Kundali pro. 6.0

Hind & English,

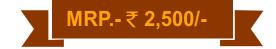

#### **List of Content**

### Horoscope Section

- ★ Astrological Particulars
- + Planetary Positions Dispositions (Extended)
- → Bhava Sphutas Kundalis
- → Shodasha Varga Charts
- → Jaimini Lagna Charts
- + Drekkana(PVT), Drekkana( S.N.), Arudha Lagna, Upa-Pada Lagna
- + Hora Lagna(VK), Hora Lagna(SV), Ayur Lagna, Paka Lagna
- Indu Lagna, Divya Lagna, Tara Lagna, Tripravana Lagna
- + Multi-Divisional Charts
- → Graha Maitri Chakras
- + Sudarshan Chakra
- → Ashtaka Varga Charts
- → Observations from Sarvashtakavarga
- → Planetary Avasthas Tara Chakras
- + Vimshottari Dasha Division up to 5 levels (Antar, Patyantar, Sookshma Pran Dasha)
- + Ashtottari Dasha
- + Yogini Dasha
- → Jaimini Chara Dasha (NLKT)
- → Jaimini Chara Dasha (RBNS)
- → General Mental Characteristics
- + General Characteristics Specific Attributes ( Based on Astrological Particulars)
- + Vimshottari Dasha Prediction
- + Remedial Measures (Recommendation for Gems Rudraksha)

### Marriage Matching Section

- ✦ Astrological Particulars of Vara-Vadhu
- → Planetary Positions Kundali of Vara-Vadhu

- + Ashta-koota agreement Gun-milan score (max. 36 points)
- + Compatibility Results Manglik (Kuja) Dosha

#### Transit (Gochar) Section

- → Planetary Positions Dispositions of Gochar
- + Shani Sadhe-Shati
- + Prediction-Transits of Planets in the Zodiac

### Varsha-Phala Section

- + Planetary Positions Dispositions of Varsha-
- → Dwadash Vargiya Charts
- + Graha Bala in Varsha-Phala Chart
- + Mudda-Shodashottari Dasha
- Varsha-Phala Predictions from Patyayni Dasha

### Notable Features

- → Panchang in detail.
- → Provision to Set Printing.
- → File Based Data Storage.
- + Provision to Store Print Jataka Details.
- → 100% Accurate Calculations.
- + Provision to cast National and International Charts (Kundali).
- + North, South, East Indian and Sri Lankan Chart (Kundali) Style.
- + 14 Types of Ayanamshas.
- → About 150 Pages of Printouts.

| Software Installation Guide                                                                                                    |
|----------------------------------------------------------------------------------------------------|
| Insert CD in CD-Drive, it will auto run. If it doesn't start automatically, then explore your CD-Drive and Dou                             |
| ${\bf Click\ on\ Setup\ file\ \&\ click\ on\ Next\ Button\ till\ the\ finish.\ Please\ Disable\ Anti-virus\ while\ Software\ Installing.}$ |
| Setup Stuck at Copying Fonts?                                                                                                    |
| During Installing software, if Progress Bar stops or stuck at copying fonts, cancel installation by clicking on                            |
| Button. Now go to Installation Folder or Destination Folder of program. There is "Font Backup" Folder. Open                                |
| Font Backup Folder and copy all Fonts and paste it to "Control Panel/Fonts" Folder. Then restart your system                               |
| will work properly.                                                                                                    |
| How Get Key Number                                                                                                    |
| For Registration and Getting Software Key Number visit our website and Generate Software Key Number (                                      |
| Read the following steps and follow it.                                                                                                    |
| 1- Enter Mobile No. & click on send OTP button.                                                                                            |
| 2- Enter OTP which sent on your give Mobile No. & click Verify button.                                                                     |
| 3- Select the Software which you have.                                                                                                    |
| 4- Enter Software User ID, User ID Printed on Software License Card, which you got inside the box & Enter                                  |
| Authentication ID, it also print below the User ID on Software License Card in alphanumeric characters. En                                 |
| mandatory field.                                                                                                    |
| 7- Enter Software Protection Number which display on installed software on the main screen in red color lik                                |
| STV-RTV-WXZ etc. and click on Save & Generate Key button.                                                                                  |
| (If Software Compile with your Details then your Software User ID & Authentication ID mentioned in Soft                                    |
| On the Main Screeen you can see Software User ID & Authentication ID.)                                                                     |
| Software not Open by Double Click on Icon?                                                                                                 |
| If program not open by clicking created Icon on Desktop, First, Right Click on Program & click "Properties"                                |
| open a new Pop-Up of Properties, click on Tab "Compatibility" & check the box "Run this program as an                                      |
| administrator" then Click on Ok button.                                                                                                    |
| Find Installation Folder?                                                                                                    |

you had change the Path during software installation. To find the exact location of installed software, Do the Right click on created Icon of software & go to "Properties" and the click on "Open File Location" Or click on "Find

Target" it will open installation Folder.

# How to take Backup of stored data?

To take backup, please go to installation directory where Software installed & Copy "Data" Folder and paste it to another drive, CD or Pen Drive. Please make sure that all files of Data Folder have been copied.

## How To restor data?

Once you have taken the backup of your data, you can restore it any time. To restore your data, please go to the directory, where you have stored Data folder during backup process. Just copy Data Folder from there and paste it to the installation directory. It will prompt a message for replace existing file, click YES, your data has been restored.

# How to import data our other programs

If you have Mindsutra's Softwares like, E-Kundali Professional to, E-Kundali 10 want to import data just locate the directory where "DataFuturoScope.mdb" exists by clicking on "Locate" Button. "DataFuturoScope.mdb" file will exist inside the Data Folder of respective program installation directory. Now click on "Collect" Button, all data from respective program will be imported.

# How to update to access complete future of program?

Update is necessary to access complete feature of program. Without update, you may not Save or Print any native detail. To update software, contact us immediately through email at mindsutra@gmail.com or call at 09818193410, 011-49043166 and provide your complete details like Name, Address, Contact No., E-Mail etc. Upon hearing from you, we will provide a Zip files through email, which you have to copy to your installation folder after unzipping it. To unzip file, Right Click on Zip file provided by us and then select option Extract. After copying files, just double click on Update file, it will run a program, then click on Update Button. Your program will be updated with your details.

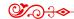

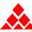

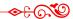

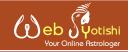

"One of the best Astrological website where get the various Astrological tools and Customize Services available with fair and reasonable price."

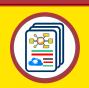

**Astrological** Website

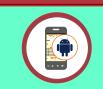

Android **Applications** 

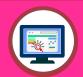

Desktop Softwares

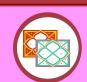

**Reports** Generations

www.webjyotishi.com, saarcas10@gmail.com

# **Vedic Astrology Tools**

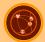

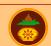

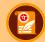

Astrology Web Service Sarvanand Muhurth

Sarvanand Panchang

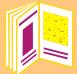

# Free Horoscope (Janma Patrika)

25 + Pages Free Horoscope (Janma Patrika) In multilanguage, one can download and save or print.

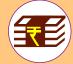

# Premium Horoscope Reports

Available in Hard Copy & Soft Copy

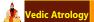

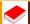

Lal-Kitab

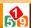

Ankshastra

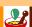

Remediyal

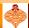

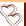

Matching

Contact Us

Ph: 9818193410, 9350247058, 25355922

E-mail: mindsutra@gmail.com, saarcas10@gmail.com Website: www.mindsutra.com, www.saarcastro.org